# **Procédures pour créer un compte tuteur de volontaire en service civique**

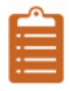

## **ETAPE 1 : ACCEDER AU SITE PUBLIC DES FORMATIONS :**

#### **<http://www.tuteur-service-civique.fr/>**

Cliquez sur « créer un compte »

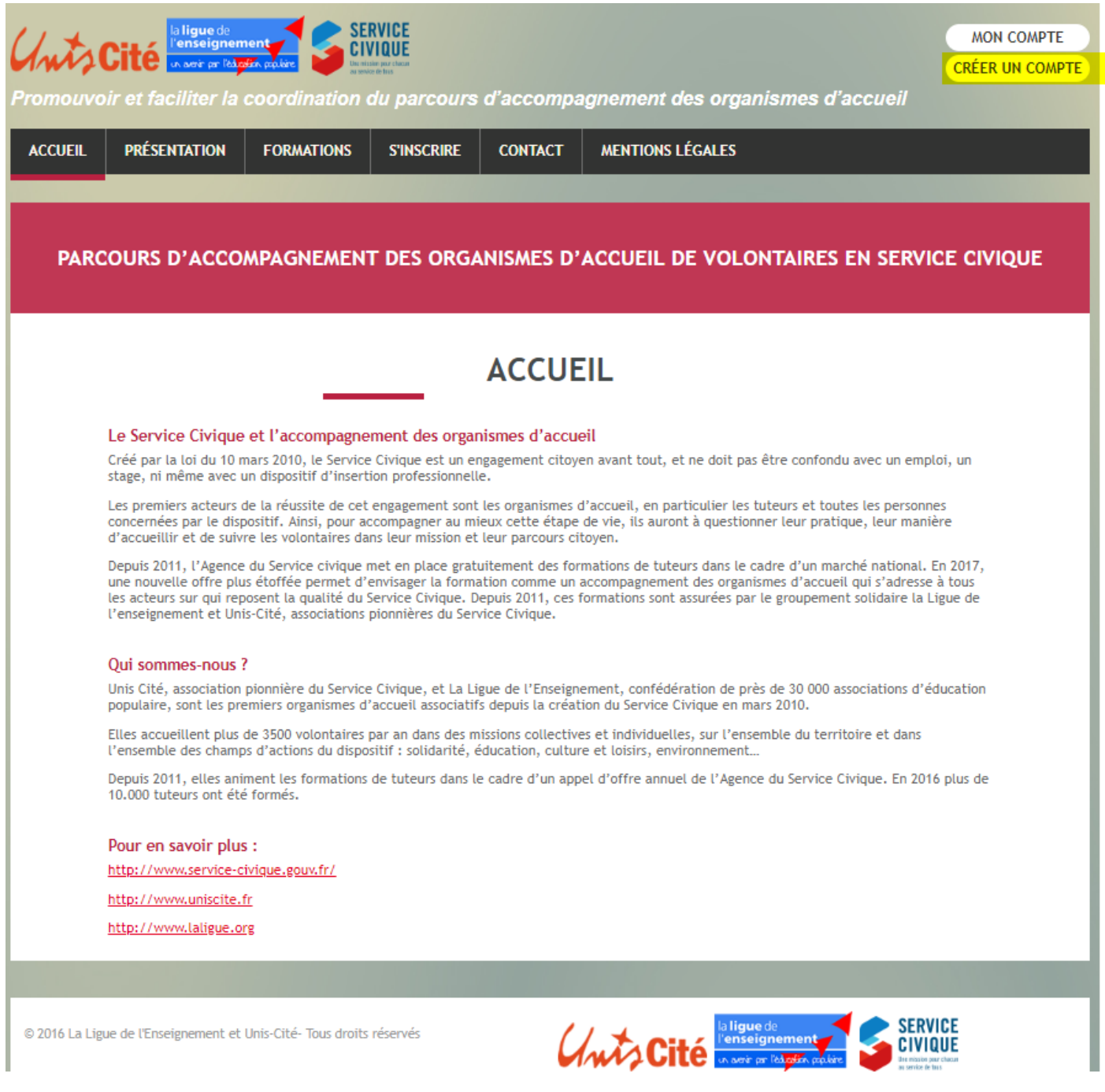

### **ETAPE 2 : REMPLIR L'ENSEMBLE DES CHAMPS :**

- Remplir tous les champs puis cliquez sur « s'inscrire »
- Attention, vous devez avoir sur vous **votre numéro d'agrément** (s'il est en cours d'obtention, vous pouvez demander un numéro provisoire pour accéder à la formation)

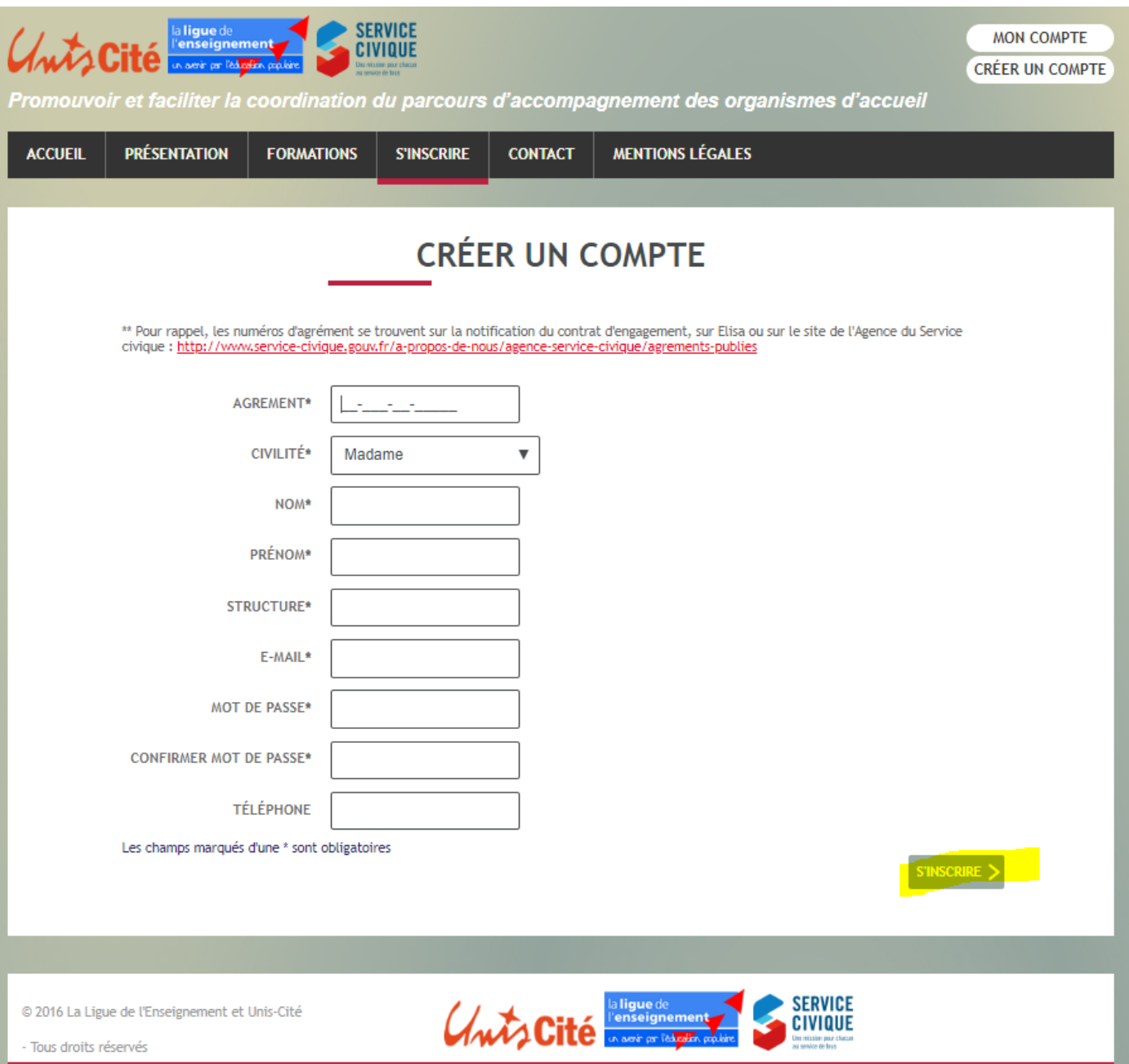

## **ETAPE 3 : ACCES A SON ESPACE PERSONNEL :**

Vous êtes désormais identifié (en haut à droite) Vous pouvez :

- Modifier vos informations
- Consulter vos formations déjà effectuées
- Accéder en ligne aux documents des formations
- Remplir le questionnaire de satisfaction
- Télécharger votre attestation de présence
- Vous inscrire aux prochaines formations

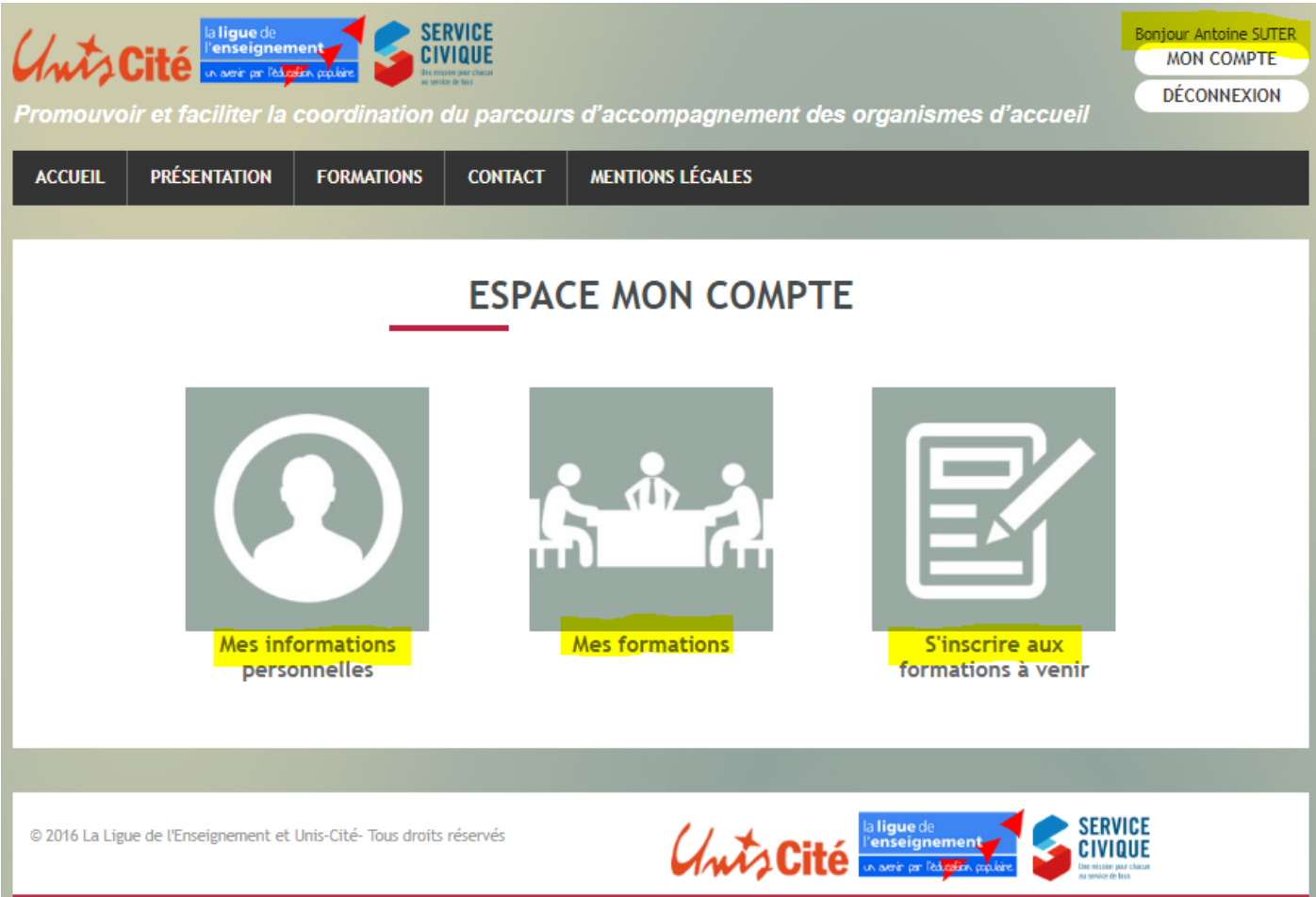

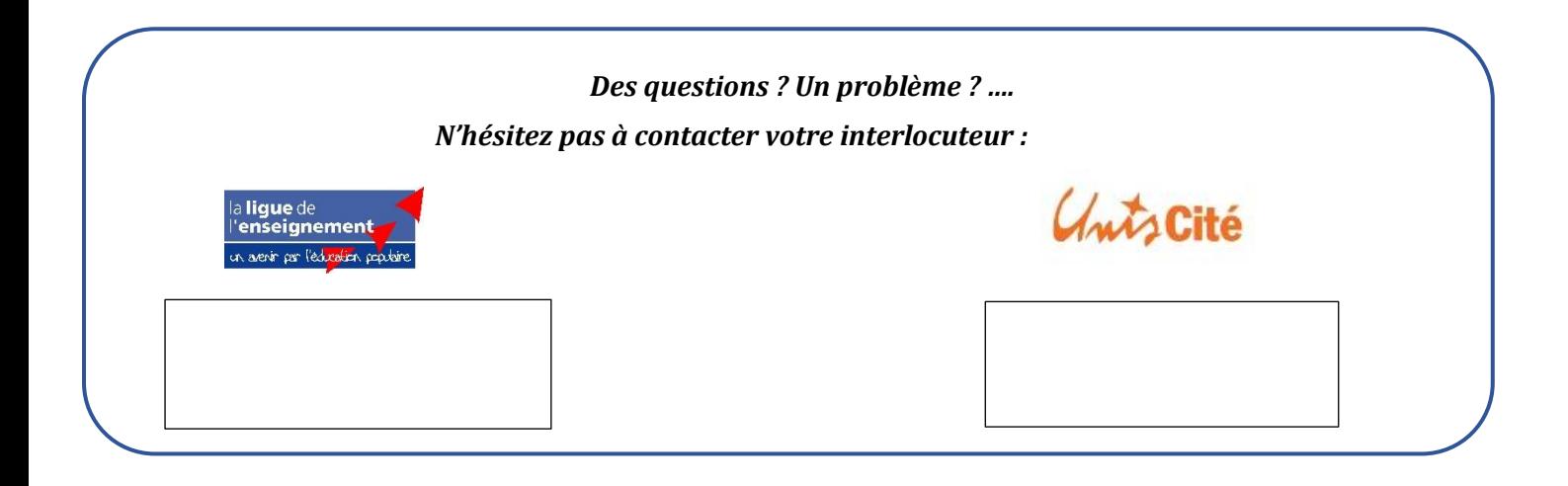